惣菜製造業技能評価試験

# マイページ の つかいかた

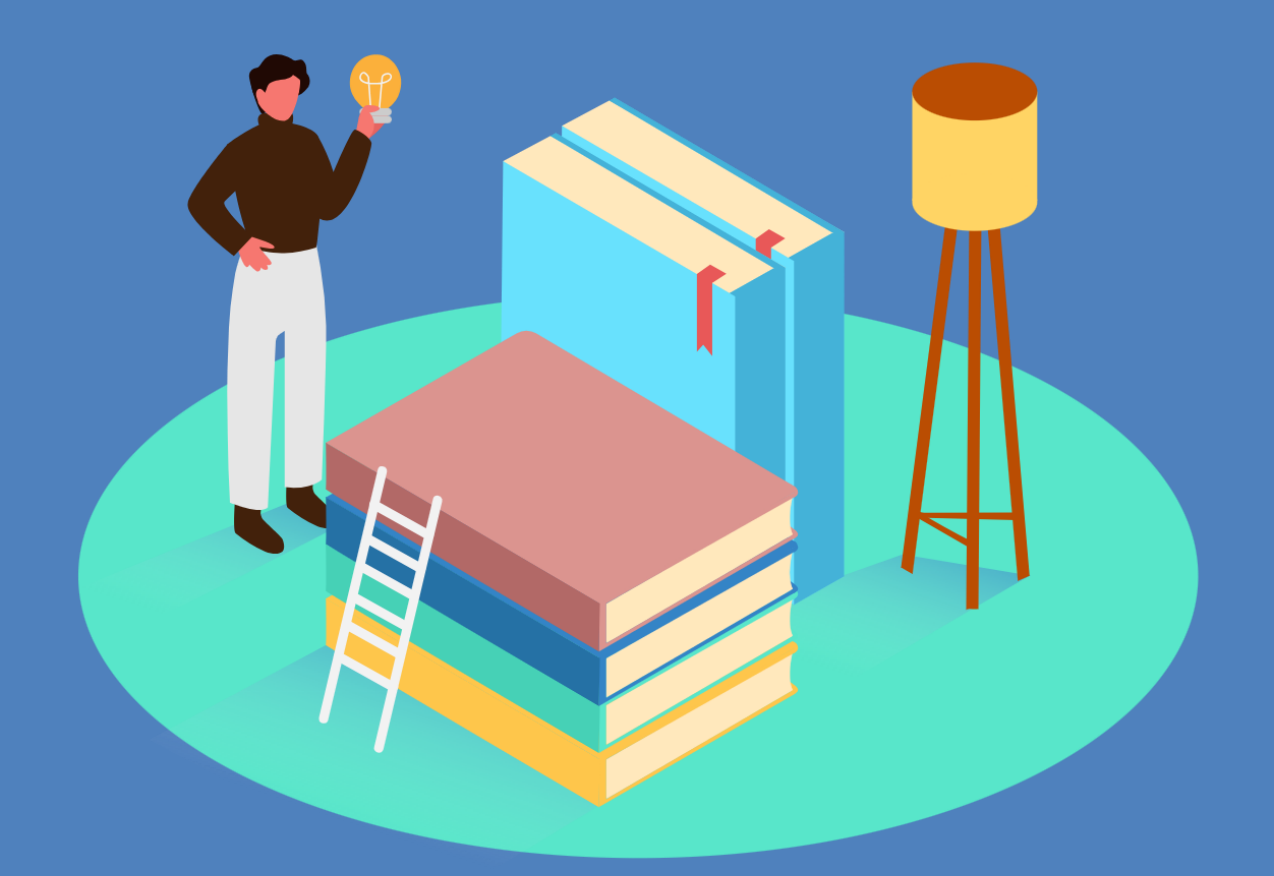

2024年1月16日版

(一社)外国人食品産業技能評価機構

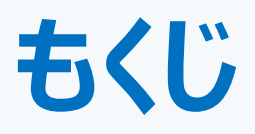

## **1.** *受検者情報の登録・・・・・・・・・・・・・・・* **2-5**

- *受検者情報の修正・削除・・・・・・・・・・* **2. 6-8**
- *受検者情報登録後の手続き・・・・・・・* **3. 9-10**
- **監理団体登録情報の変更・・・・・・・・・ 11-12 (代表者・ご担当者・メールアドレスの変更など) 4.**
	- **よくある質問・・・・・・・・・・・・・・・・・・・・ 13**

1

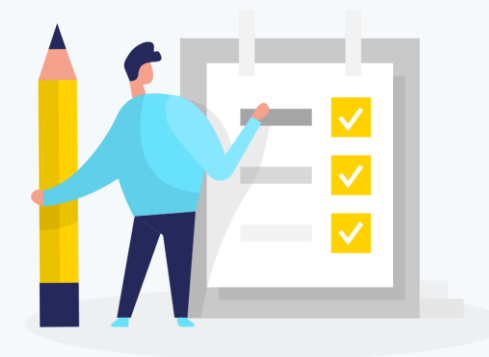

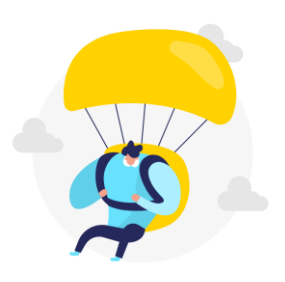

# 1. *受検者情報の登録*

## **1. 受検者情報の登録**

**外国人技能実習機構(OTIT)より 受検申請情報が承認され、 当機構(以後OTAFFとします)で 手続き登録でき次第、 右記のようなメールをお送りします。**

**【■監理団体用マイページURL】を クリックすると、マイページのログイン 画面が開きます。 [企業ID]と[Password]を入力して ログインします。**

注意

**2**

[企業ID]と[Password]は 全て"半角"で入力してください。

**【惣菜製造業技能評価試験】を クリックします。 <sup>3</sup>**

- **事前情報一覧のページが開いたら 受付番号を確認し、[新規登録]を クリックします。 4**
- **受検申請書(新規登録)画面が開いたら はじめに【実習実施者情報】を 登録します。 5**

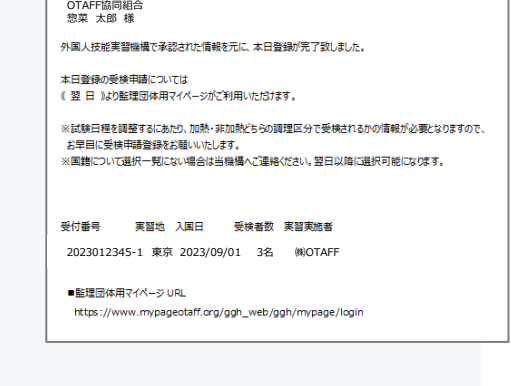

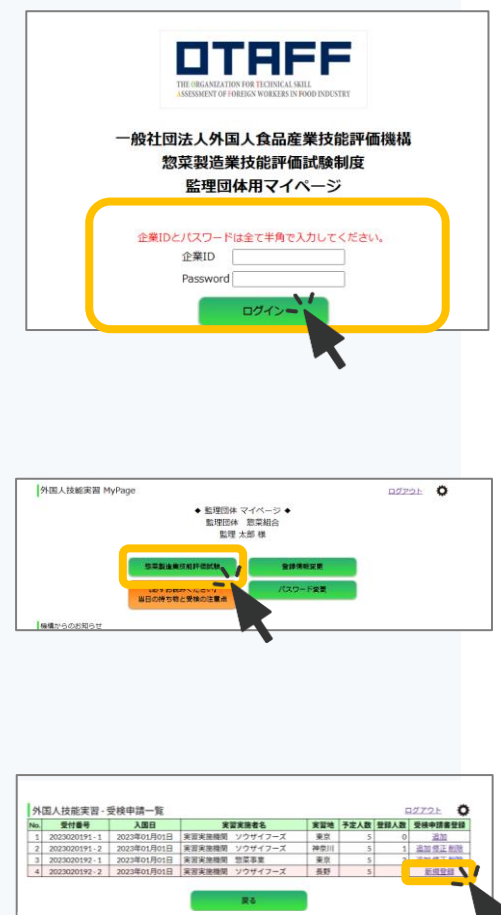

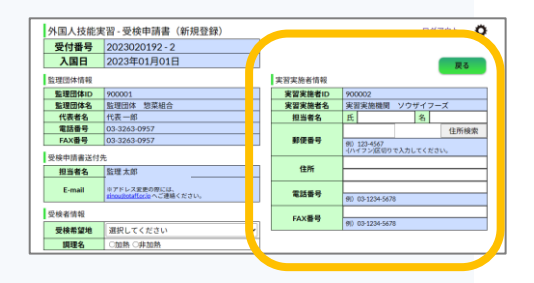

#### **[担当者氏名]・ [郵便番号] [住所]・[電話番号]を入力します。 [FAX番号]は任意です。 6**

### ▲< 注意

**7**

実習実施者情報は一度登録すると、 あとから修正はできません。 申請書原本を手書き修正してご提出ください。

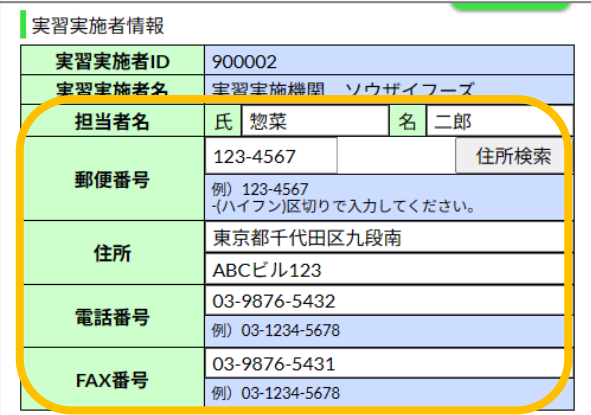

### **つぎに【受検者情報】を登録します。**

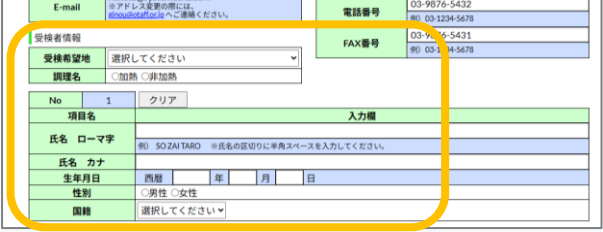

**[受検希望地]をプルダウンで選択します。 [調理名]の加熱・非加熱いずれかに チェックを入れます。 8**

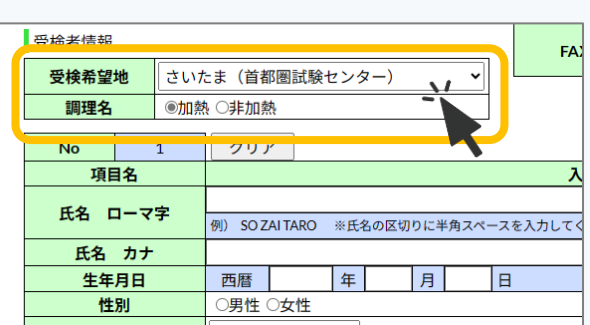

**受検者の[氏名ローマ字]・[氏名カナ] [生年月日]を入力します。 [性別]はいずれかにチェックを入れ、 [国籍]はプルダウンで選択します。 9**

### 補足

該当する国籍が表示されない場合は OTAFFまでご連絡ください。

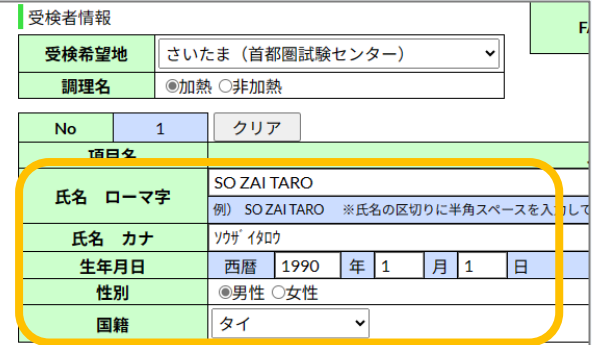

## **1. 受検者情報の登録**

**受検者情報の入力が完了したら、 ページ下の[確認]ボタンをクリックします。 10**

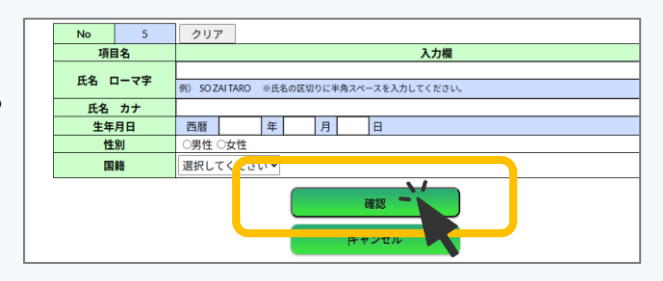

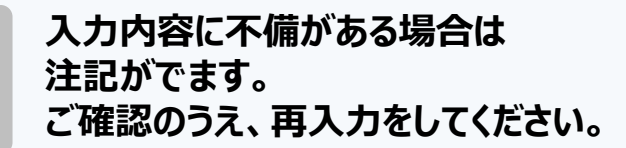

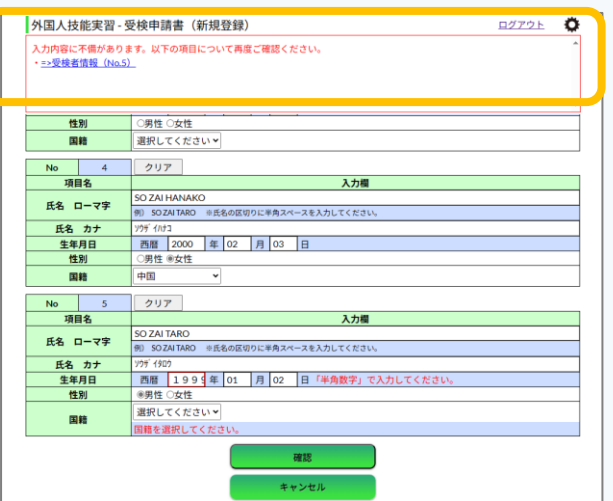

**登録内容を確認し、 [登録]ボタンをクリックします。 11**

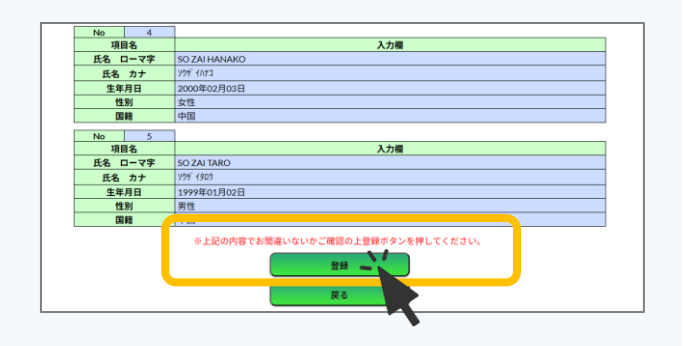

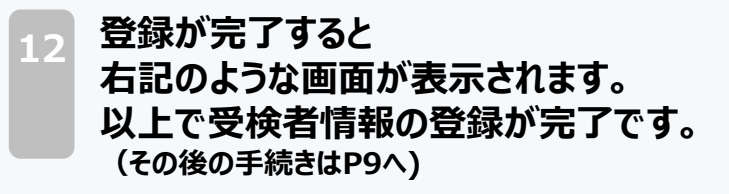

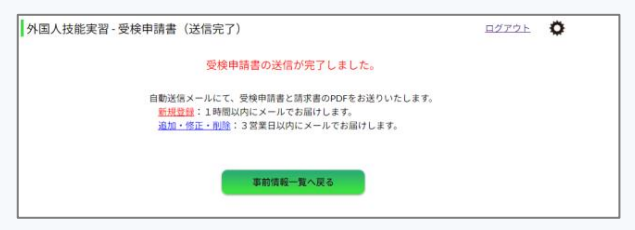

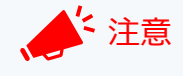

必ず送信が完了したか画面を確認してください。

送信が完了しないまま をクリックするなどして画面を閉じてしまうと、入力した情報が全て消えてしまいます。

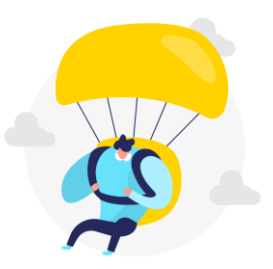

# 2. *受検者情報の修正・削除*

## **2. 受検者情報の修正・削除**

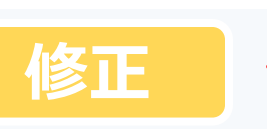

## 注意

受検票発行後は受検者の修正はできません。OTAFFまでお電話ください。

**事前情報一覧のページで 【修正】をクリックします。**

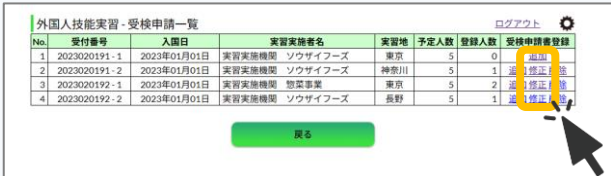

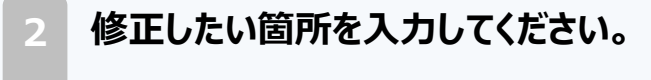

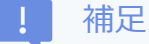

修正した箇所は黄色に変化します。

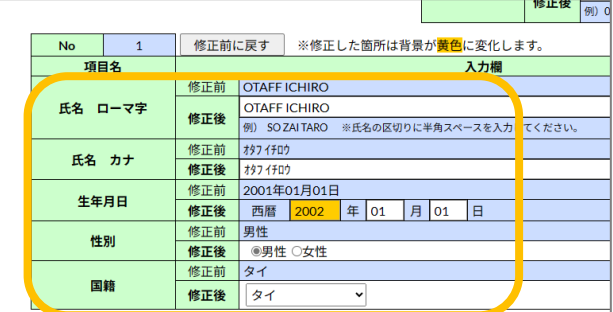

### **3 ページ下の[確認]ボタンをクリックします。**

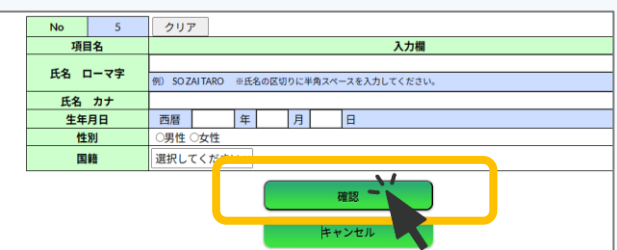

### **登録内容を確認し、 [登録]ボタンをクリックします。**

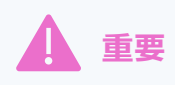

**4**

**5**

**調理区分・受検希望地 (試験日程調整に関わる箇所)を修正した場合は 別途必ず事務所までお電話ください。**

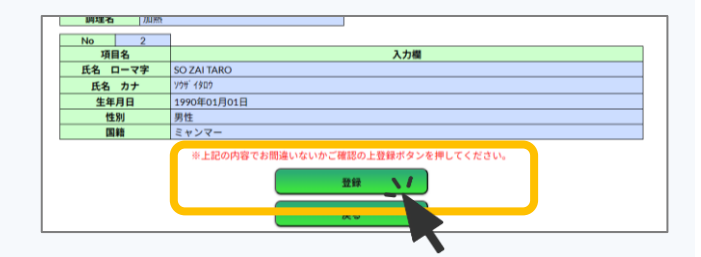

**送信完了画面を確認し、 受検申請書メールをお待ちください。 ※時間がかかる場合(3営業日ほど)が あります。**

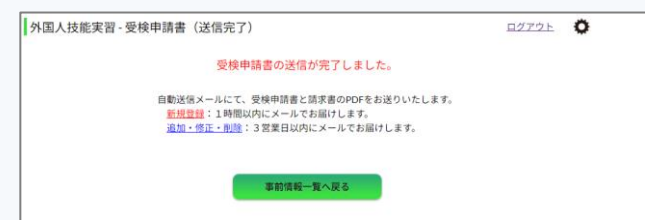

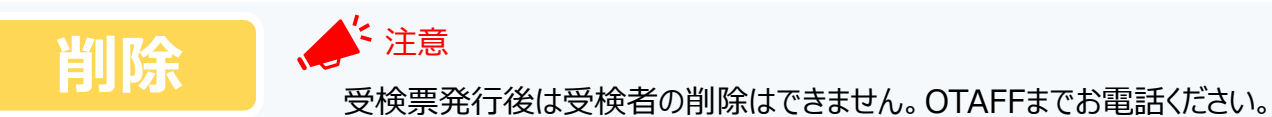

**事前情報一覧のページで 【削除】をクリックします。**

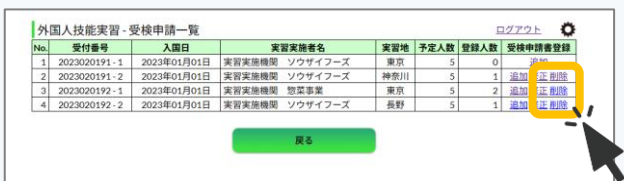

**削除対象者にチェックを入れてください。 2**

| 受検者情報     |  |    |                             |     |  |
|-----------|--|----|-----------------------------|-----|--|
| 受検希望地     |  | 千葉 |                             |     |  |
| 調理名       |  | 加熱 |                             |     |  |
|           |  |    |                             |     |  |
| <b>No</b> |  | 1  | ※削除対象者にチェックを入れてください。<br>☑   |     |  |
| 項目名       |  |    |                             | 入力欄 |  |
| 氏名 ローマ字   |  |    | <b>OTA</b><br><b>HANAKO</b> |     |  |
| 氏名 カナ     |  |    | オタフハ                        |     |  |
| 生年月日      |  |    | 2001年01月01日                 |     |  |
| 性別        |  |    | 女性                          |     |  |
| 国籍        |  |    | フィリピン                       |     |  |

**3 ページ下の[確認]ボタンをクリックします。**

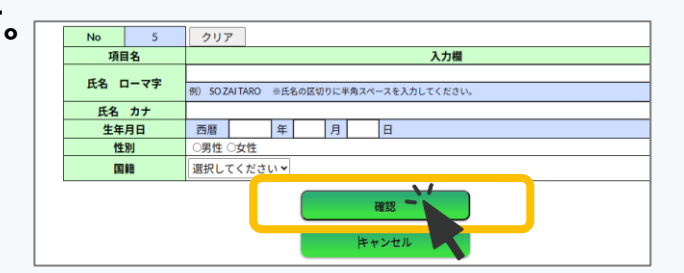

**登録内容を確認し、 [登録]ボタンをクリックします。 4**

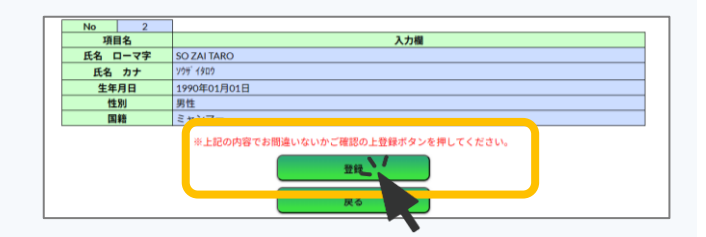

**送信完了画面を確認し、 受検申請書と請求書を再発行メールを お待ちください。 ※時間がかかる場合(3営業日ほど)が あります。 5**

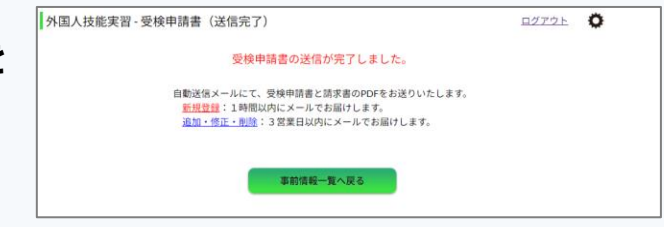

# 3. *受検者情報登録後の手続き*

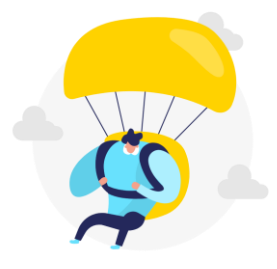

9

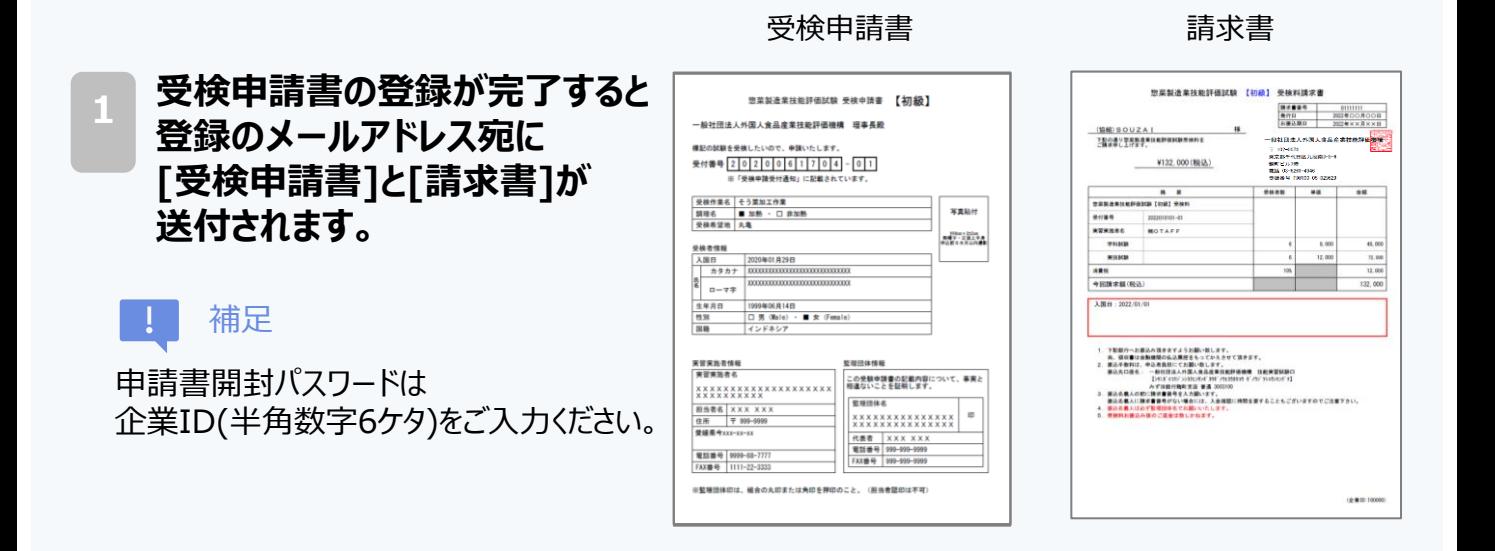

**2 ※受検申請書は、印刷後受検者の写真貼付と、監理団体印を押印のうえ (一社)外国人食品産業技能評価機構 技能実習部宛にご郵送ください。**

**※受検料は支払期限までに指定口座へお振込みください。**

**※受検申請書の受理と受検料のご入金が確認できましたら、 試験日の1ヶ月~1ヶ月半前に受検票をメールでお送りします。**

**3 【受検申請書などの発行状況】欄に 受検申請書・請求書発行等の 発行状況が表示されます。**

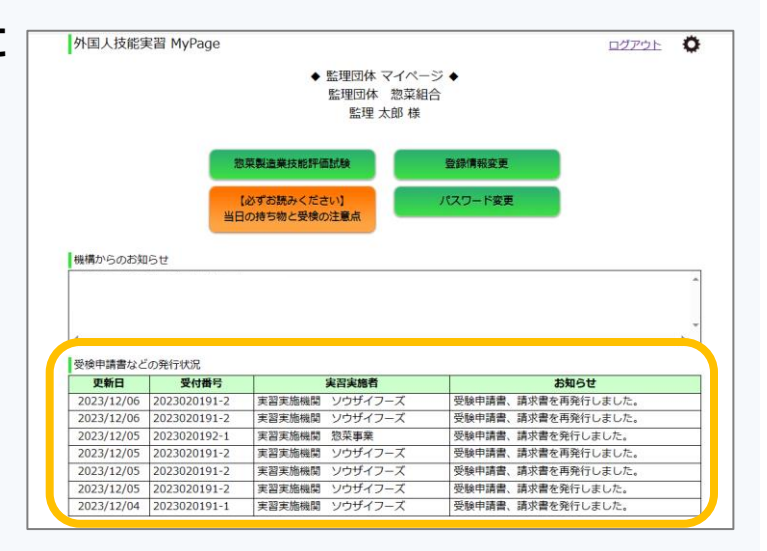

# 4. *監理団体登録情報の変更*

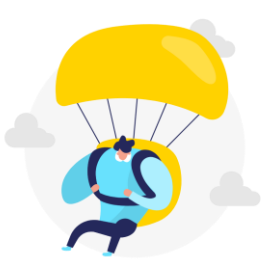

### **4. 監理団体登録情報の変更**

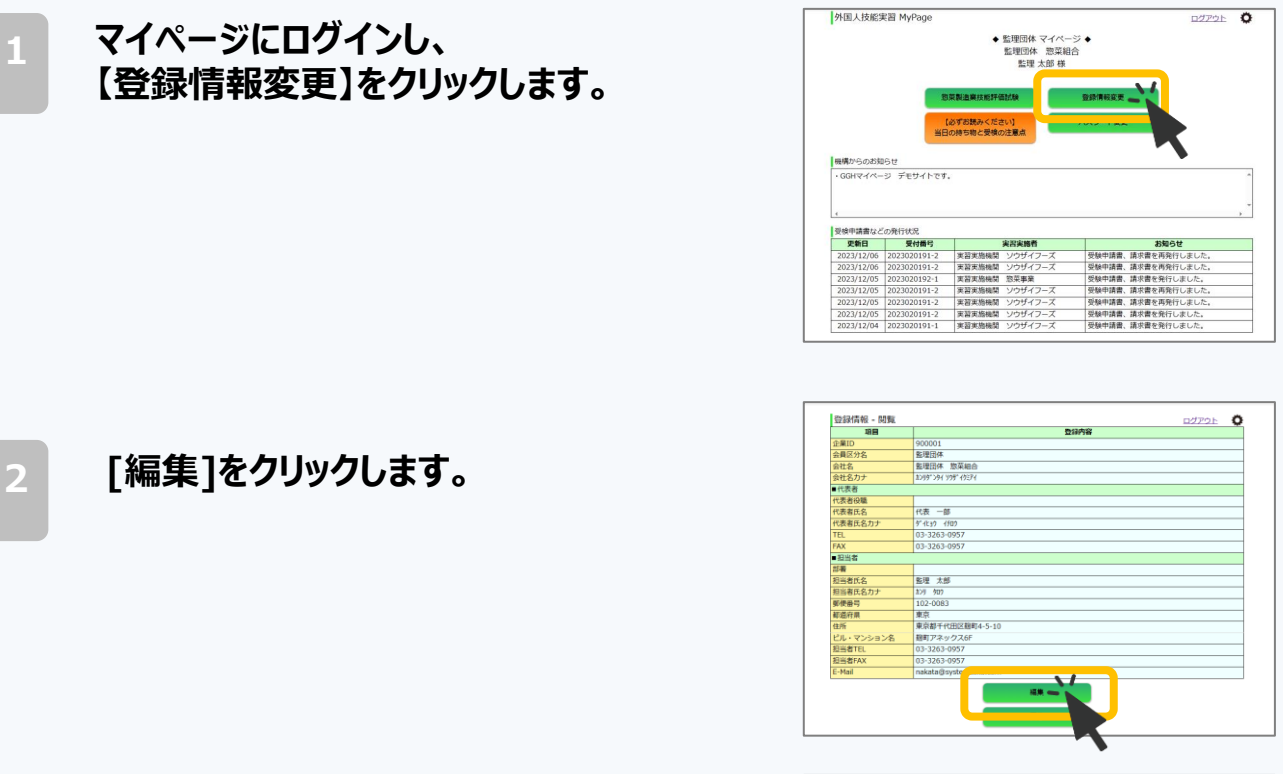

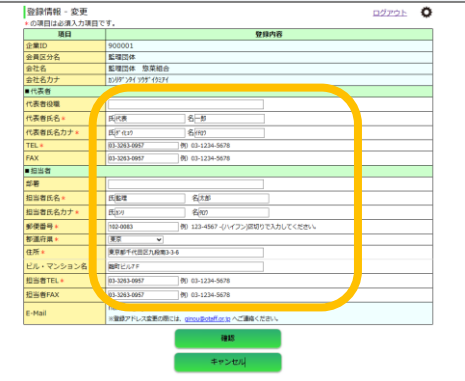

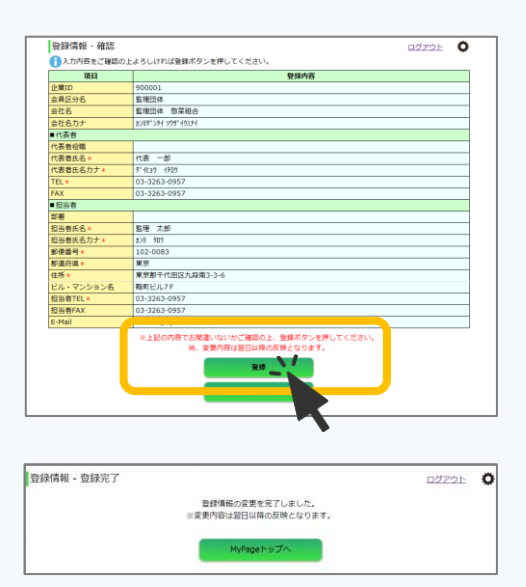

**3 修正したい箇所に入力してください。**

#### 補足 U.

注意

登録メールアドレスを変更したい場合は OTAFF宛にメールをお送りください。 Mail: ginou@otaff.or.jp

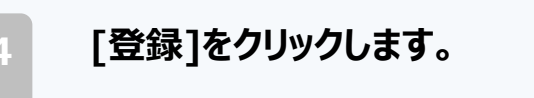

**5 送信完了画面を確認してください。**

修正内容が反映されるのは翌日以降となります。

# **よくある質問**

**Q. 企業ID、Passwordがわからない。**

**A. OTAFFまでお問い合わせください。 TEL:03-6261-4946**

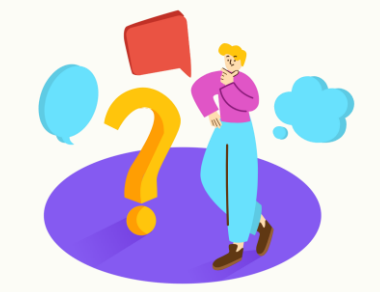

**Q. 希望の受検地がプルダウンにない。**

**A. 要件に沿った設備がある公共の施設を利用し、複数の実習実施者合同 で実施します。OTAFFが指定する全国の会場の中から、実習地に近い 場所で受検していただきますので、プルダウンからお選びください。**

**Q. 申請書に貼る顔写真は紙にプリントアウトしたものでもいいか。**

**A. 紙にプリントアウトしたものは受付できません。必ず証明写真を貼付して ご提出ください。**

**Q. 監理団体印は認印でもいいか。**

**A. 認印では受付できません。 監理団体印(角印・丸印問わず)を押印してください。**

**Q. 申請書の送付先を教えてほしい。**

**以下の住所宛にご郵送ください。 (レターパック等追跡できるものでのご提出を推奨しています) A.**

**【送付先】**

**〒102-0074 東京都千代田区九段南3-3-6 麹町ビル7F 一般社団法人 外国人食品産業技能評価機構(OTAFF)技能実習部宛**

**※申請書に不備がある場合は再提出をお願いしております。**

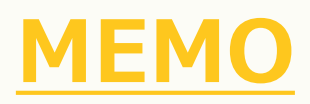

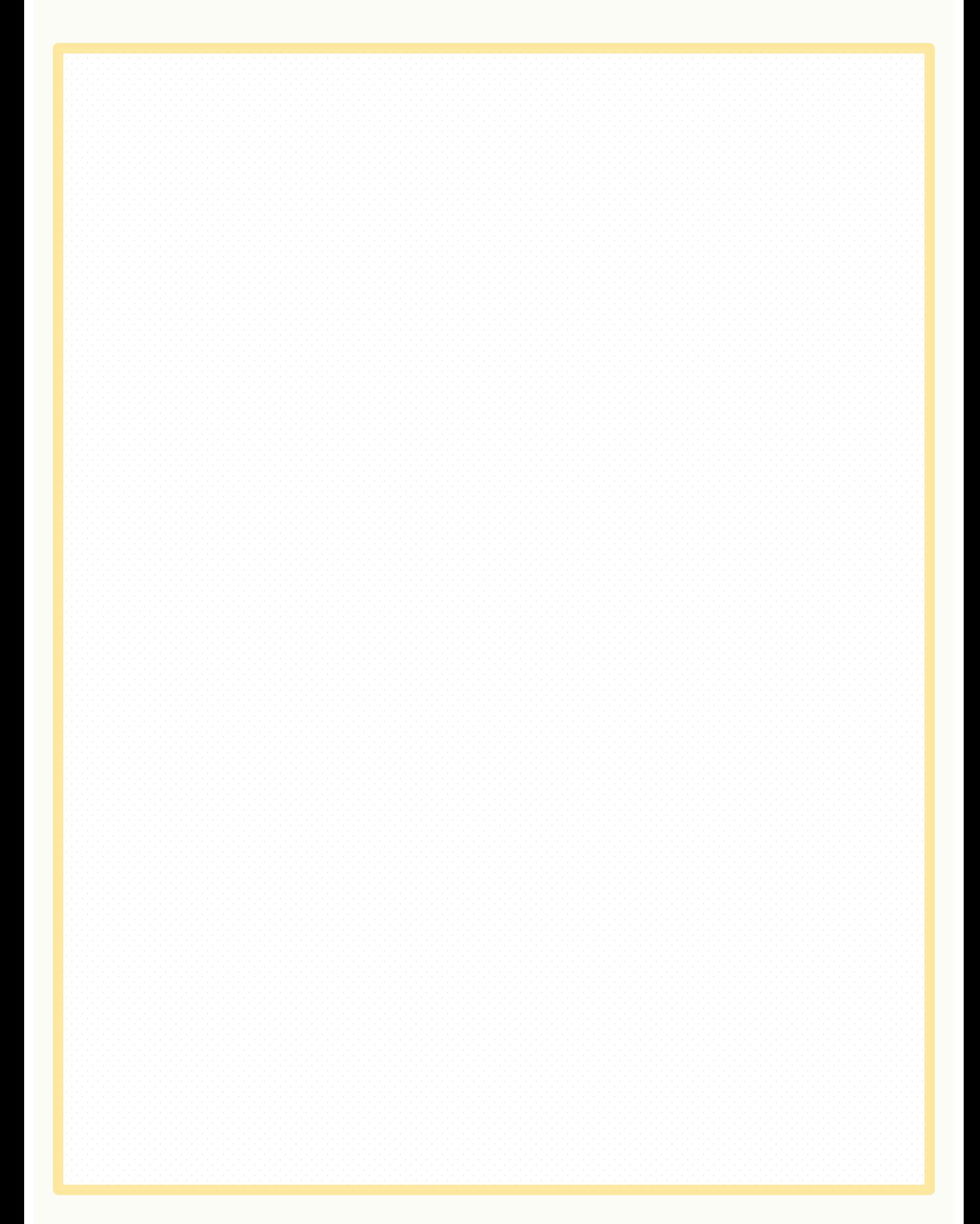

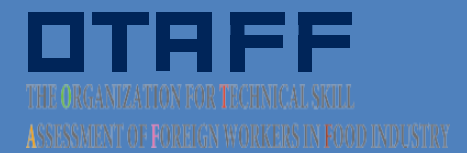